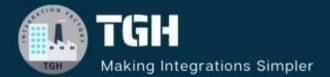

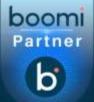

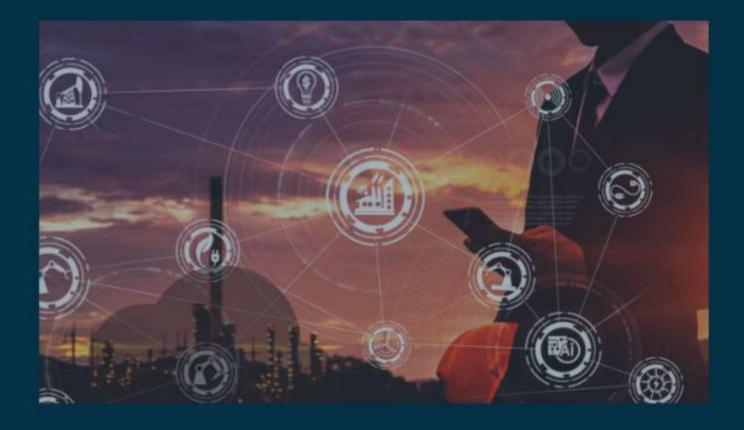

# **Create new Account in Boomi**

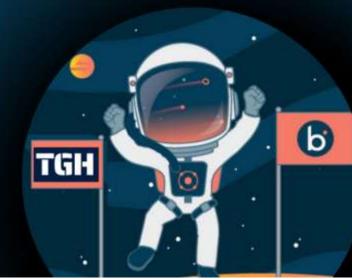

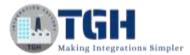

### How to create an account in Boomi

In this blog, we will see how to create an account in Boomi. Let us begin with the steps.

Step 1: Log on to Boomi platform (https://train.boomi.com/) and choose SIGN UP option

| Email Addre | ss                      |  |
|-------------|-------------------------|--|
|             |                         |  |
| Password    |                         |  |
|             | 1. 11.000.000 - 20.000. |  |
|             | LOGIN                   |  |
| Forgot Pass | word?                   |  |
|             |                         |  |

Step 2: Once you choose SIGN UP option, you will be redirected to register page.

| First Name        | Last Name      |
|-------------------|----------------|
| Email Address     |                |
| Enter Password    |                |
| Re-Enter Password |                |
| Country           | State/Province |
|                   |                |

#### ©TGH Software Solutions Pvt. Ltd.

No part of this document may be copied, reproduced, republished, uploaded, posted, publicly displayed, encoded, translated, transmitted or distributed in any way to any other computer, server, website or other medium for publication or distribution, without TGH's prior written consent

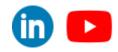

in)

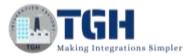

| Re-Enter Password                                  |                                         |                     |
|----------------------------------------------------|-----------------------------------------|---------------------|
|                                                    |                                         |                     |
| Country                                            | State/Provinc                           | 0                   |
| Please Select                                      |                                         |                     |
| Company                                            | Your Role                               |                     |
|                                                    | Please Selec                            | t i                 |
| Relationship To Boomi                              |                                         |                     |
| Guest                                              | •                                       |                     |
| By checking this box, yo                           | u confirm that you are 16 yea           | ars of age or older |
| By checking this box, yo<br>Boomi's terms and con- | u agree that you have read o<br>ditions | and understood      |

- Fill all the details and use your company mail id in Email Address.
- Choose GUEST option in relationship to Boomi.
- Check the both check-boxes. And then hit SIGN UP.

Step 3: Now, open your company mail id and you will see the welcome mail....

|                                             | The #1 Integration Cloud                                                           |
|---------------------------------------------|------------------------------------------------------------------------------------|
| Hi                                          |                                                                                    |
| Welcome to Del                              | Boomi AtomSphere! Your new AtomSphere Account ID is: Training-                     |
| Here are a few res                          | ources to help get you started:                                                    |
| <u>Community</u> : Ask q<br>Community Share | uestions in the forums, browse how-tos in the knowledge base, and find<br>examples |
| Training: Take free                         | online training and hands-on exercises                                             |
| <u>User Guide</u> : Learn                   | about product features in our documentation                                        |
| Support: Create a                           | case for our platform support team                                                 |
| lf you have any qu                          | estions, please contact us at customersuccess@boomi.com.                           |
| Click HERE to log                           | in.                                                                                |

No part of this document may be copied, reproduced, republished, uploaded, posted, publicly displayed, encoded, translated, transmitted or distributed in any way to any other computer, server, website or other medium for publication or distribution, without TGH's prior written consent

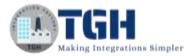

**Step 4:** Go to the Boomi platform (<u>https://platform.boomi.com/</u>) to login your account.

Fill the credentials and hit Sign In.

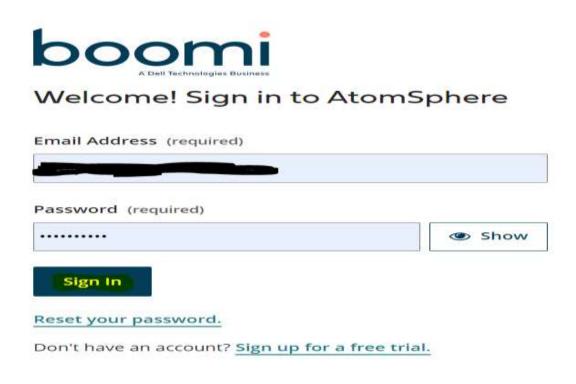

• Now you have been directed to home page, from here you can perform our operations.

| O <u>Home</u> Services • Help • Settings •                                                                                                    | A Sign Out                                                                                                    |
|----------------------------------------------------------------------------------------------------|----------------------------------------------------------------------------------------------------|
| Processes                                                                                                    | Services<br>Integration<br>Prograte data between the<br>afflerent systems across your<br>organization.<br><u>Open</u> Open in a New Tab IF            |
| Getting started with Master Data Hub         Getting started with Master Data Hub           Use Hub to model, deploy, and steward your company's master data. To get started, create a repository on a Hub Cloud.         Go to Master Data Hub           Go to Master Data Hub         Getting started with Hub of Cloud.         Creating a repository of a | Moster Data Hub<br>Synchronize, clearse, match, and<br>emitch trusted data across<br>domains.<br><u>Open</u> Open In a New Tab (#                     |
| APIs Getting storted with API Monogement Use API Management and an API Gateway to serve APIs to your users and present them with your API Catalog on a Developer Portal. To get started, oreate an API Service or an API Proxy component in Boomi Integration, configure it, and deploy it to an emicromore.                                                  | API Management<br>Manage the APIs used across<br>your business throughout their<br>focycle.<br>Deen Open in a New Tab of<br>Actualer Windows<br>Plane |

#### ©TGH Software Solutions Pvt. Ltd.

No part of this document may be copied, reproduced, republished, uploaded, posted, publicly displayed, encoded, translated, transmitted or distributed in any way to any other computer, server, website or other medium for publication or distribution, without TGH's prior written consent

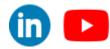

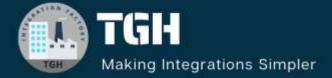

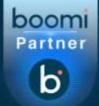

## **TGH Software Solutions Pvt. Ltd.**

www.techygeekhub.com

At TGH, we specialize in driving digital transformation through seamless Integration Technologies.

Operating as an INTEGRATION FACTORY, we serve as a one-stop shop for all your integration needs. Our expert team is well-versed in enterprise software and legacy system integration, along with leading iPaaS technologies like Boomi, MuleSoft, Workato, OIC, and more.

We're committed to enhancing business processes and solving problems through our integration expertise.

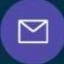

B

2

## Email address

connect@techygeekhub.com

Phone number + 011-40071137 + 91-8810610395

#### Our offices

Noida Office iThum Plot No -40, Tower A, Office No: 712, Sector-62, Noida, Uttar Pradesh, 201301 Hyderabad Office

Plot no: 6/3, 5th Floor, Techno Pearl Building, HUDA Techno Enclave, HITEC City, Hyderabad, Telangana 500081

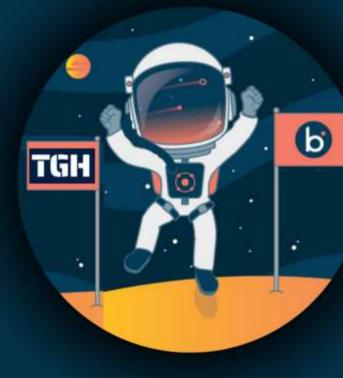